# Dokumentasjon for

undervisningsrommet

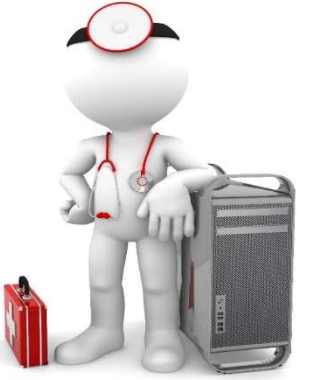

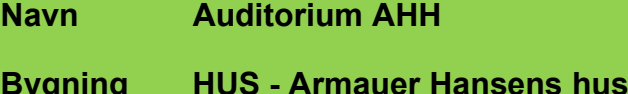

Romnr 0040

Her har UiB serviceansvar for det tekniske AV-oppsettet

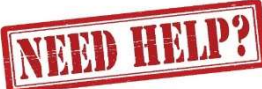

## UiB IT-assistent 55 58 94 09

Auditoriestøtte (Man-fre: 0800-1800) Eventuelt sak via hjelp.uib.no

## HUS Helse Vest IKT 55 97 65 40

Problemer med HUS PC

# HUS Haukeland drift 55 97 71 00

Lys/strøm etc.

Hendelser som involverer vold/trusler

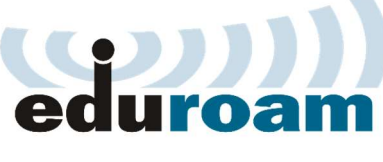

Eduroam / uib-guest

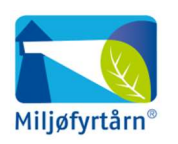

UNIVERSITETET I BERGEN

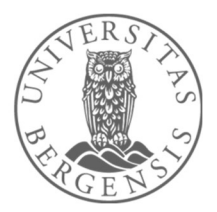

Vekter 55 58 80 81

#### Diverse funksjonalitet for Auditorium AHH

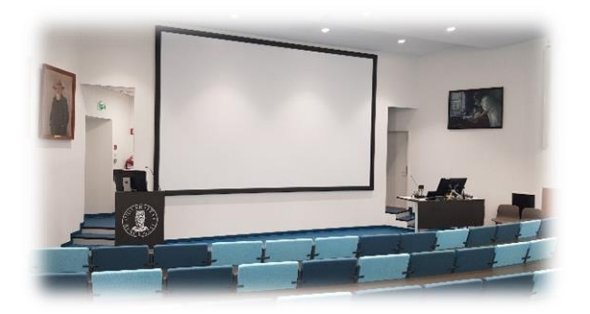

#### Lysstyring

Styring av lys kan gjøres ved bryter ved inngang (1) eller via panelet ved kateter (2).

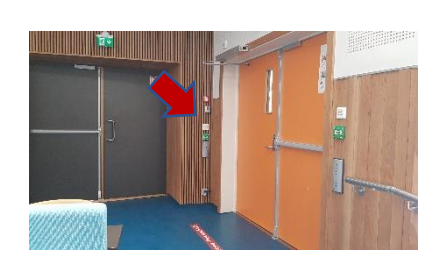

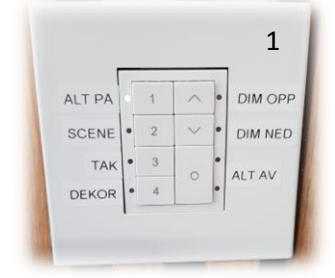

#### Trådløse mikrofoner

Rommet har to trådløse hodebøylemikrofoner og to trådløse håndholdte mikrofoner (3). Hver av posisjonene (kateter og talerstol) har hver sin svanehalsmikrofon (4).

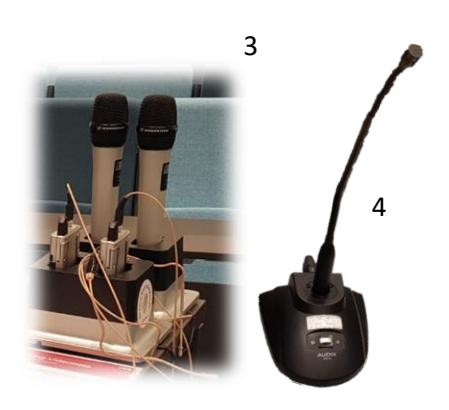

#### Styrepanelet

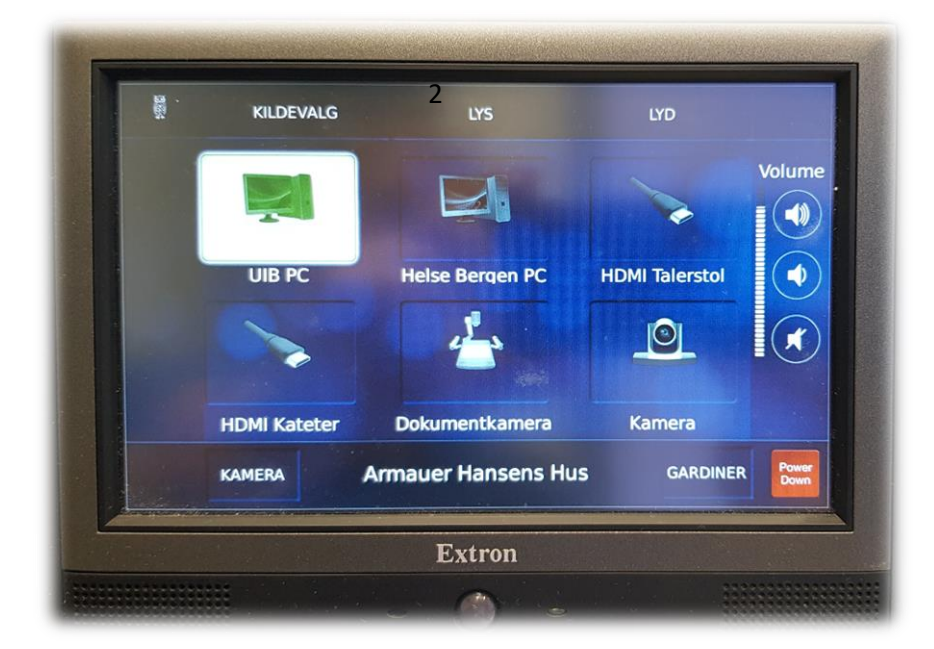

Trykk på ønsket kildevalg for å starte projektor.

#### Styrepanelet har følgende valg:

Kildevalg:

- **«UIB PC»** for bruk av den fastmonterte PC for de med UiB-konto.
- **«Helse Bergen PC»** for bruk av den fastmonterte PC for de med Helse Vest konto.
- **«HDMI Talerstol»** for tilkobling av bærbar ved talerstol ved hjelp av HDMI eller en av Overgangene (5).
- **«HDMI Kateter»** for tilkobling av bærbar ved kateteret ved hjelp av HDMI eller en av overgangene (5).
- **«Dokumentkamera»** (6) viser dokument eller gjenstand som du plasserer på visningsflaten til kamera. Kamera her et eget «hjul» på toppen for å zoome inn og ut. Du slår kamera automatisk på når du «løfter» det opp.
- **«Kamera»** (7) til bruk i Zoom, MS teams eller andre programmer som benytter webkamera. Du kan styre retning og zoom for kamera fra panelet. Du kan både lagre («Store presets») og hente frem («Recall presets») forhåndsdefinerte kameraposisjoner. Vær forsiktig så du ikke utilsiktet lagrer kameraposisjoner (8).

Andre valg i panelet:

- **«LYS»** for diverse styring av belysning i rommet.
- **«LYD»** for diverse styring av lydvolum i rommet. Du kan styre lyden til tilkoblet PC og de forskjellige mikrofonene i rommet.
- **«KAMERA»** (nede til høyre) for å slå av og på forhåndsvisning av kamerabilde på PC-skjerm.
- **«GARDINER»** for å få tilgang til diverse styring av gardiner i rommet.
- **«Volume»** for styring av programlyd for tilkoblet PC. Lyden må også være skrudd opp på tilkoblet PC for at en skal få lyd.

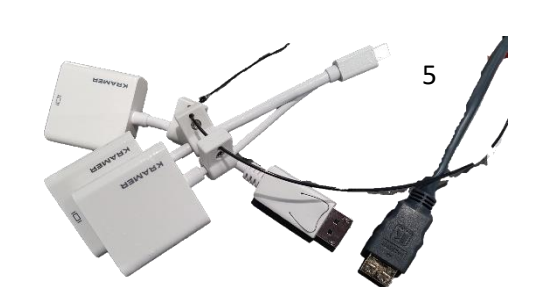

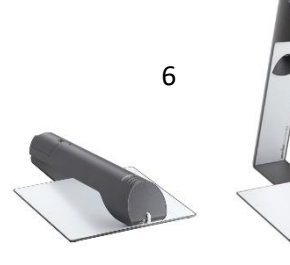

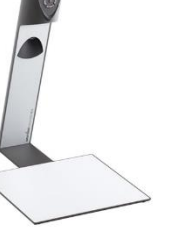

7

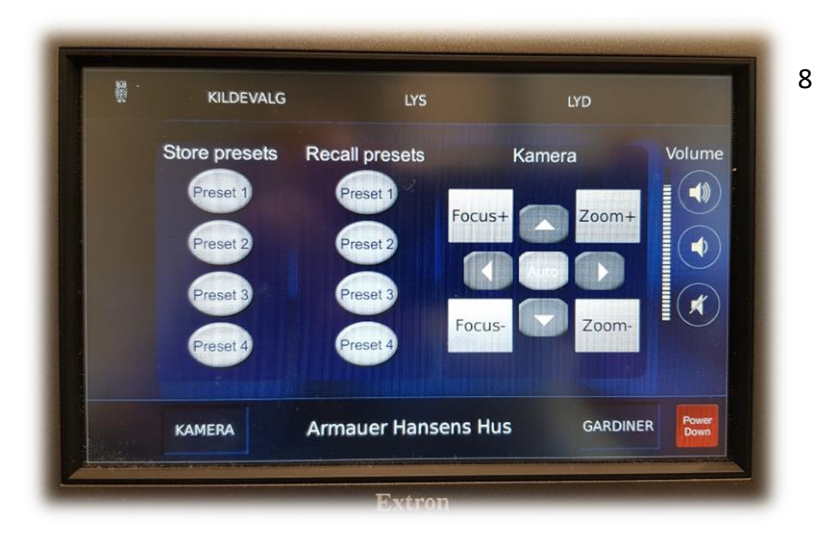

#### Avslutte undervisning

Logg ut av maskinen før du slår av projektor. (Skjermen slukkes etter at projektor er slått av.)

- 1. **Logg ut** av maskinen:
	- a. Klikk **«Start»**
		- (Windowsknappen helt nede til venstre)
		- b. Klikk på **«navnet ditt»**
		- c. Klikk **«Sign out»**
- 2. Skulle det dukke opp en blå skjerm med beskjed: **«Closing 1 app and signing out……»** så klikker du **«Sign out anyway»**

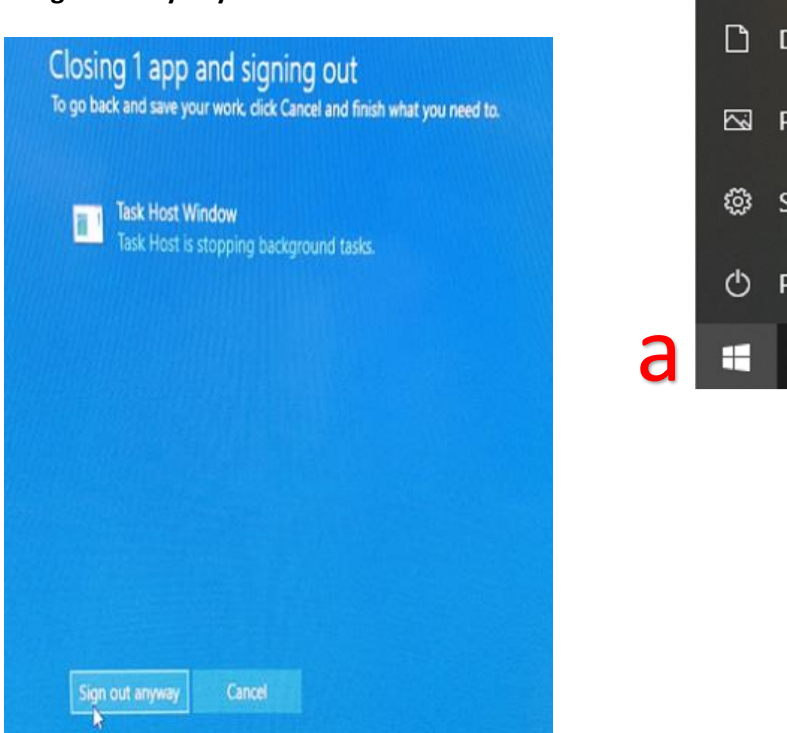

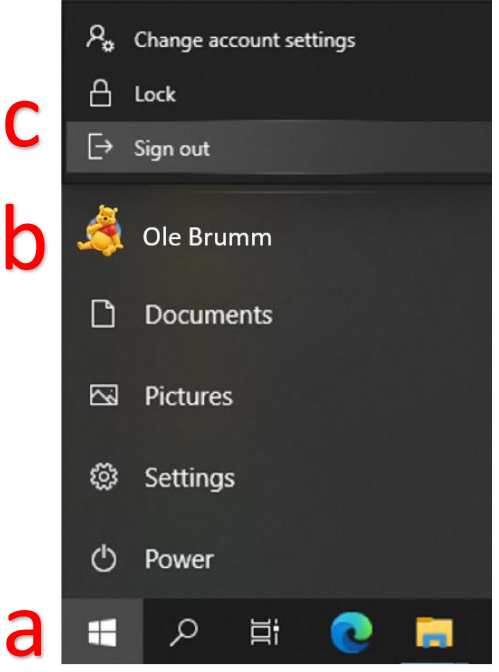

3. Trykk **«Power Down»** nede til høyre i panelet for å slå av projektor. Trykk **«Power Down»** en gang til for å bekrefte.

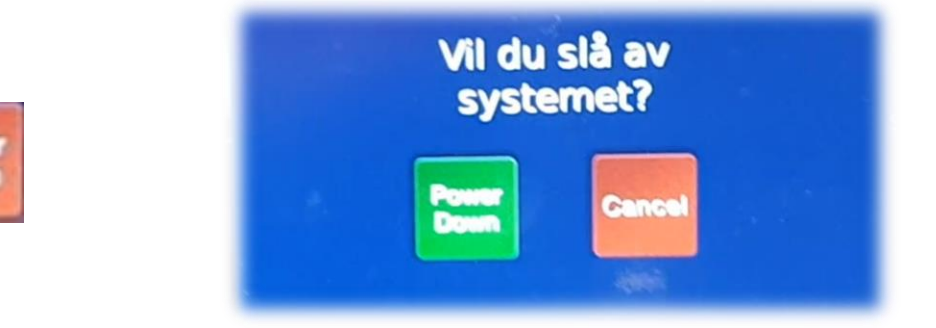

#### Bruk av mikrofoner i Auditorium AHH

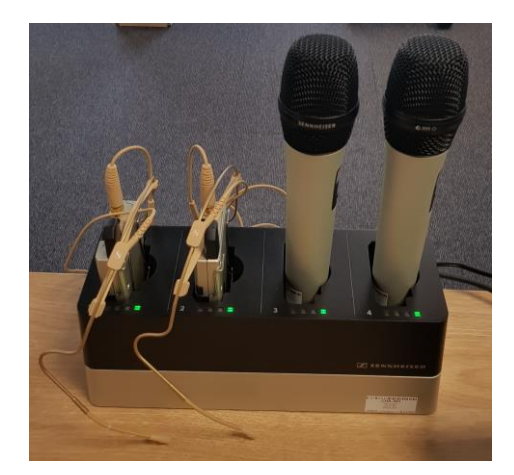

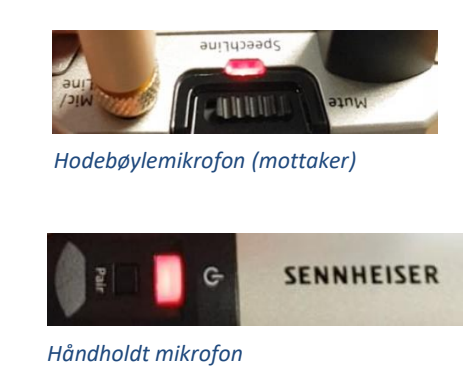

Rommet har **to hodebøylemikrofoner og to håndholdte mikrofoner**.

- Stort sett vil de **slå seg på automatisk noen sekunder etter at du tar den ut av laderen**. Begge type mikrofoner vil **lyse rødt** (se bilde over) helt til de får kontakt med mottaker og er klar til å brukes.
- Når mikrofonen er klar til å brukes vil den **lyse gult dersom «Mute» er slått på**. Dersom **«Mute» er slått av lyser den grønt**. Mikrofonene vil ikke gi lyd før «Mute» er slått av og lyser grønt.
- Dersom det **ikke kommer noe lys** (rødt, gult eller grønt) når du tar mikrofonen ut av lader **må du slå den på manuelt**. På **hodebøylemikrofonen** trykker du inn **den røde SENNHEISER knappen (1)** på siden til den begynner å lyse. På den håndholdte mikrofonen trykker du på den hvite knappen (2) (under powersymbolet  $\Theta$ ) til 2 knappen begynner å lyse. 1

Når den grønne lampen lyser på mikrofonen er den klar til å brukes.

### **NB: Husk å sette mikrofoner på lading etter bruk!**

Dersom du skal bruke svanehalsmikrofonen må en huske å slå den på først dersom den er avslått.

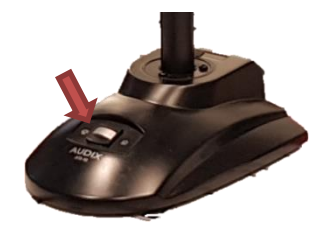

#### Wacomskjerm

Auditoriet er utstyrt med Wacomskjerm. Ved hjelp av den medfølgende pennen (1) kan du tegne på skjermen tilsvarende som en ville gjort med musepeker. Flere av Office programmene har en egen «tegn»/ «draw» meny (2) der du kan velge «penner» med mer. NB! Penn fungerer bare når du benytter duplisert (duplicate) visning (3). Du holder inne «Windowstast» og trykker gjentatte ganger på «p» for å velge mellom de forskjellige visningene.

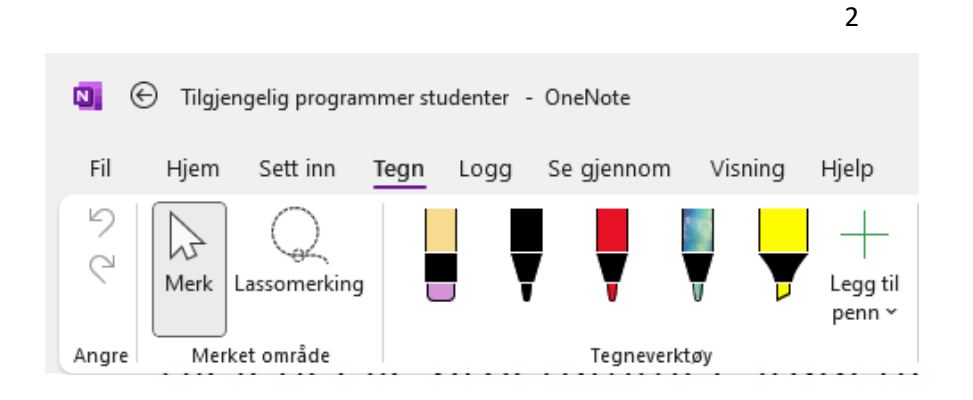

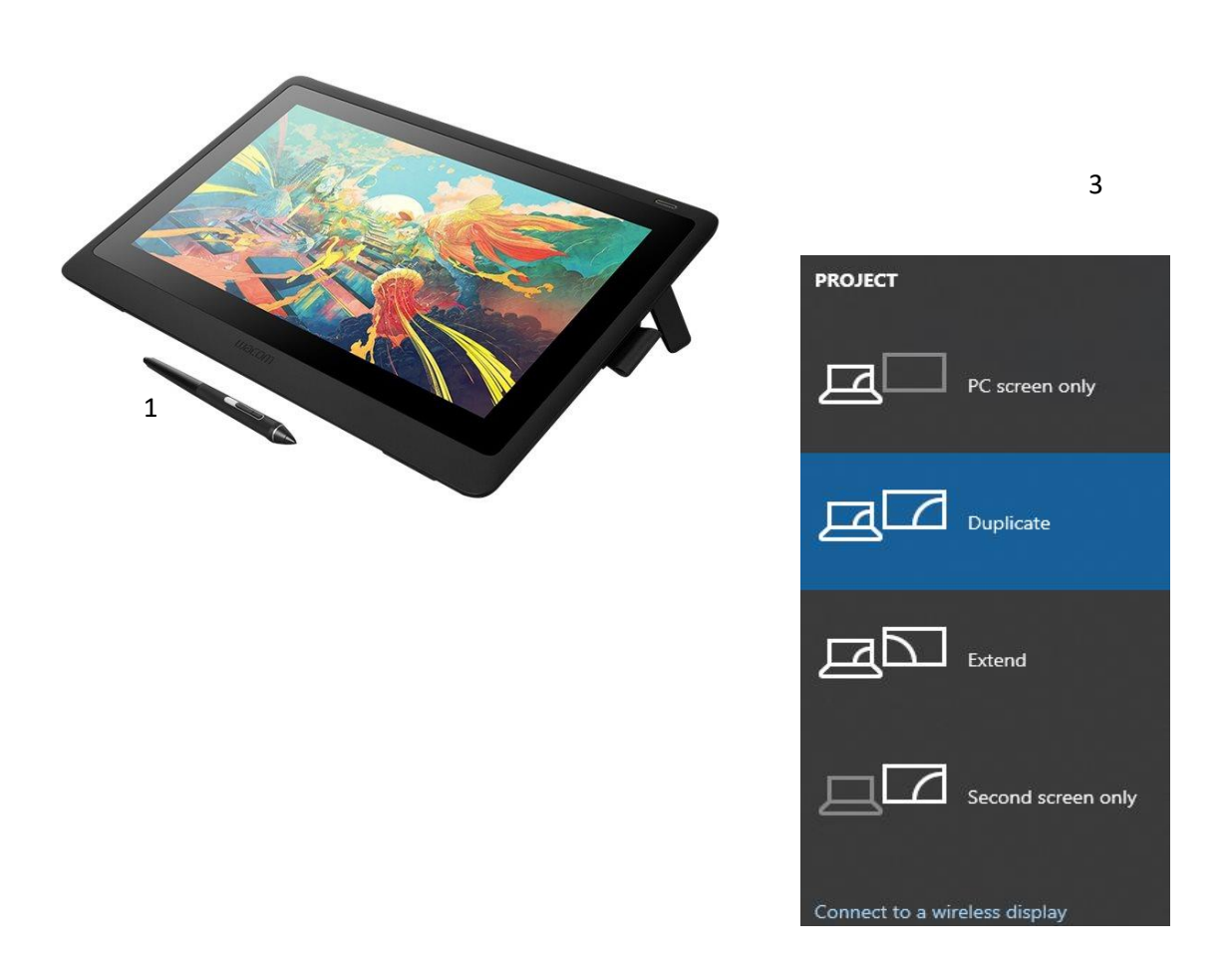

# Bruk av videonotat

Sjekkliste for underviser

# Using Videonote

A teacher's checklist

Dette rommet har integrert lydanlegg. Strømmer du eller tar opp undervisningen din, må du

- Ta på deg mikrofon
- Sjekke at mikrofonen er på og at du hører deg selv over lydanlegget
- Skru på tavlelys dersom du skal bruke tavle

This room is equipped with an integrated sound system. If you are live streaming and/or recording your lecture you must

- Wear a michrophone
- Be sure that the michrophone is on and that you can hear your voice over the loudspeakers in the room
- Turn on the blackboard lighting if you plan to use the blackboard

For mer informasjon om opptak i undervisningsrom, scann koden eller følg lenken nedenfor:

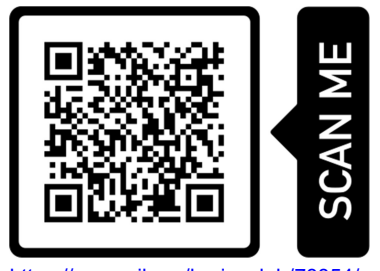

https://www.uib.no/læringslab/78854/opptak-av-forelesning-videonotat

More information about recording of lecture rooms, scan the code or go to the link below:

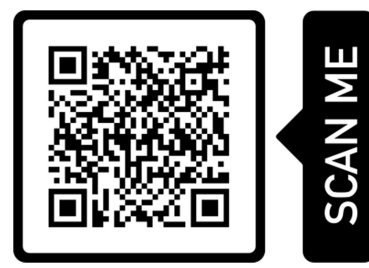

https://www.uib.no/en/learninglab/90227/recording-and-streaming-lectures-videonote

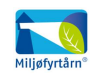

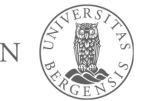

**AOC** 

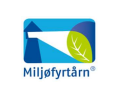

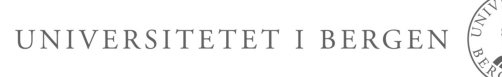